# *Travailler avec Photofiltre*

## **1 - Isoler / Sélectionner une zone d'une image et définir sa forme**

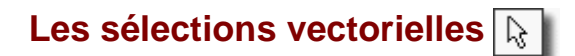

Sélectionnez une forme en cliquant sur le bouton la représentant dans la palette d'outils ou en l'activant dans le menu [Sélection > Changer la forme].

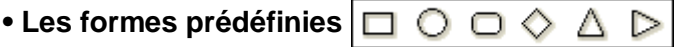

Elles sont composées des formes de base :

- Rectangle
- Ellipse
- Coins arrondis
- Losange
- Triangles

Cliquez dans l'image avec le bouton gauche de la souris et faites glisser le curseur jusqu'à ce que la zone sélectionnée ait la taille désirée. À mesure que la souris se déplace, une forme en pointillé apparaît pour indiquer le contour de la sélection en cours. Relâchez le bouton de la souris et le contour de la sélection devient clignotant.

**En maintenant la touche [Maj] enfoncée pendant le déplacement, on obtient une forme dont la largeur est toujours égale à la hauteur (Carré avec une forme Rectangle, Cercle avec une forme Ellipse, ...).**

### **• L'outil [Polygone]**

L'outil [Polygone] permet d'entourer une zone par un contour constitué de lignes droites successives. Cliquez sur l'image à l'endroit où vous voulez que le contour commence. À mesure que vous déplacez la souris, une ligne droite connecte le contour au point de départ. Cliquez sur l'image à l'endroit où vous voulez ancrer la ligne et changer de direction.

Lorsque la dernière ligne entourant la zone sélectionnée est reliée au point de départ, vous pouvez soit double-cliquer dans l'image, soit appuyer sur la touche [Entrée]. Les lignes deviendront alors clignotantes pour indiquer que la sélection est réalisée.

#### **Pour supprimer un point d'ancrage de la ligne pendant la sélection, appuyez sur la touche [Suppr].**

## **• L'outil [Lasso]**

L'outil [Lasso] permet de sélectionner une zone à main levée. Cliquez sur l'image à l'endroit où vous voulez que le contour commence. En maintenant le bouton gauche enfoncé, déplacez-vous dans l'image de façon à entourer la zone que vous voulez sélectionner.

Lorsque le contour est pratiquement fermé (relié au point de départ), vous pouvez soit relâcher le bouton de la souris soit appuyer sur la touche [Entrée]. Le contour deviendra alors clignotant pour indiquer que la sélection est réalisée.

#### **• Charger une forme**

L'outil Charger une forme permet de sélectionner une zone avec une forme prédéfinie de type croix, étoile, info bulle,…..

# **L'outil [Baguette magique]**

À l'inverse des autres outils de sélection qui définissent un contour fermé et unique, l'outil [Baguette magique] permet de sélectionner un contenu en fonction des couleurs des pixels. Cliquez dans l'image avec le bouton gauche de la souris (dans une zone que vous voulez sélectionner).

#### **• Le paramètre [Tolérance]**

La tolérance définit l'écart de couleurs admis pour passer d'un pixel adjacent à l'autre. Les valeurs doivent être comprises entre 0 et 100. Une tolérance basse sélectionne les pixels dont la couleur est très proche de celle du pixel sur lequel vous avez cliqué alors qu'une tolérance élevée sélectionne une plage plus large de pixels.

#### **• L'option [Couleur]**

Lorsque cette option est activée, l'outil [Baguette magique] étend la sélection à tous les pixels de l'image ayant des couleurs proches même s'ils ne sont pas adjacents (sélection discontinue).

# *Pour annuler une sélection, cliquer sur "Masquer la sélection" dans le menu Sélection ou cliquer sur l'outil*

### **2 - Isoler / Recadrer une zone d'une image**

Après avoir sélectionner la zone souhaitée

- Effectuer un clic droit dans la zone sélectionnée.
- Dans le menu, choisir la commande "Recadrer"

Ou Cliquer sur " Recadrer " dans le menu Image.

## **3 - Déformer/ Rétrécir - Agrandir - Etirer**

### **Taille de l'image**

Pour redimensionner une image, vous pouvez :

- utiliser le menu [Image > Taille de l'image]
- appuyer sur les touches [Ctrl+H]
- cliquer sur l'icône **dans la barre d'outils**
- utiliser le menu contextuel (clic droit sur l'image)

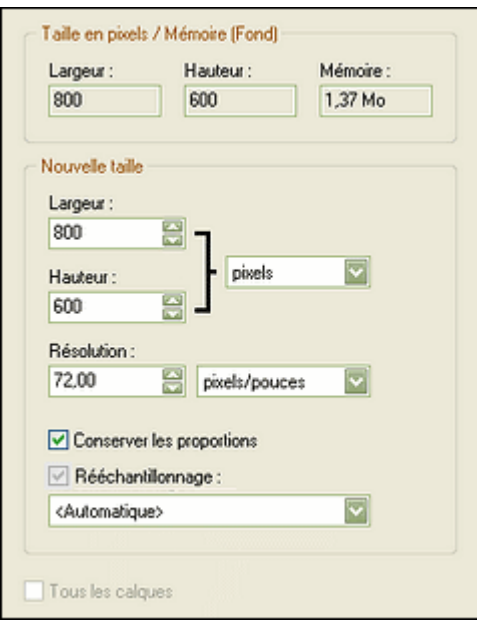

*Si vous décochez "Conserver les proportions", vous allez alors étirer l'image.*

### **Taille de la zone de travail**

#### **• Utilisation**

La commande [Taille de la zone de travail] permet de modifier la taille de la zone de travail de l'image (support), soit en l'agrandissant (ajouter un fond), soit en la réduisant (recadrage).

Pour modifier la taille de la zone de travail de l'image, vous pouvez :

- utiliser le menu [Image > Taille de la zone de travail]
- appuyer sur les touches [Maj+H]
- cliquer sur l'icône **dans la barre d'outils**
- utiliser le menu contextuel (clic droit sur l'image)

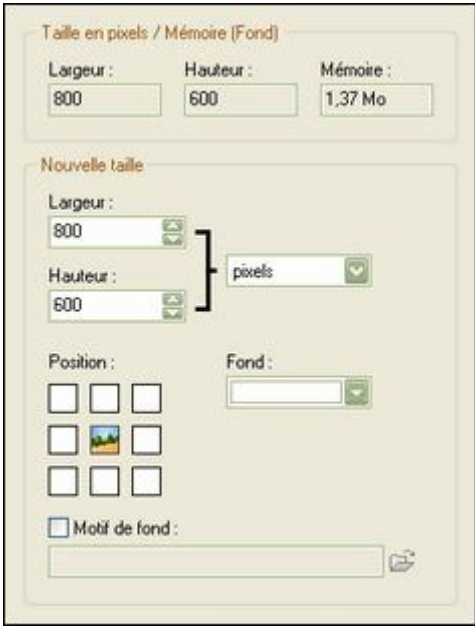

## **4 - Déformer/ Appliquer un filtre**

On trouve 2 types de filtres.

**Les filtres normaux, accessibles par le menu 'filtre'** (exemple : Atténuation Flou,….)

**Ceux qui ne sont pas réellement des filtres, mais plutôt des réglages de l'image que l'on trouve dans le menu Réglage** (exemple : Atténuation Flou,….)

Pour mon exemple j'ai pris deux fragments d'images : un de mes dessins et une photo afin de voir quels effets les filtres peuvent produire sur ces deux types d'images.

#### **Réglage du gamma Dutils** :

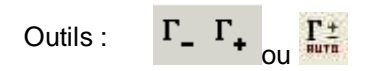

Menu **Réglage** / **Correction du Gamma ....**

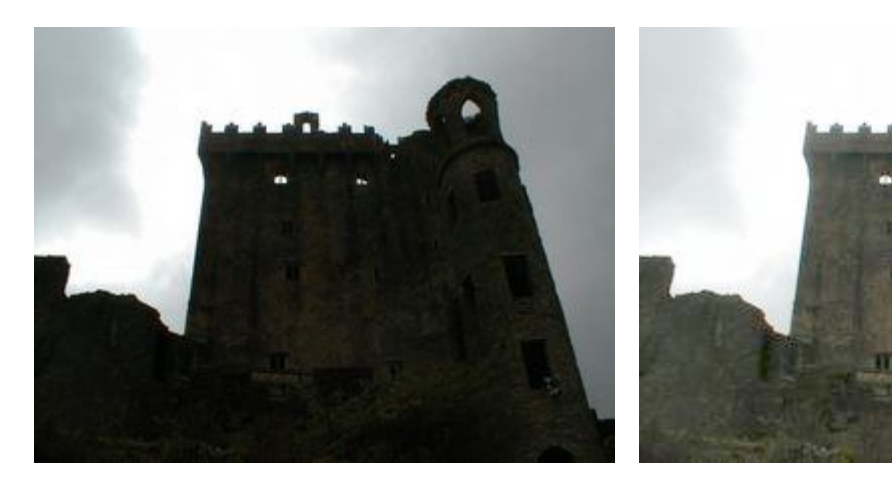

*avant (1.00) après (2.30)*

**Réglage de la luminosité Calculation de la luminosité** de la contraste de la partie de la Coutils :

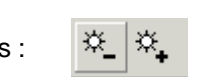

Menu **Réglage** - **Luminosité/Contraste ....**

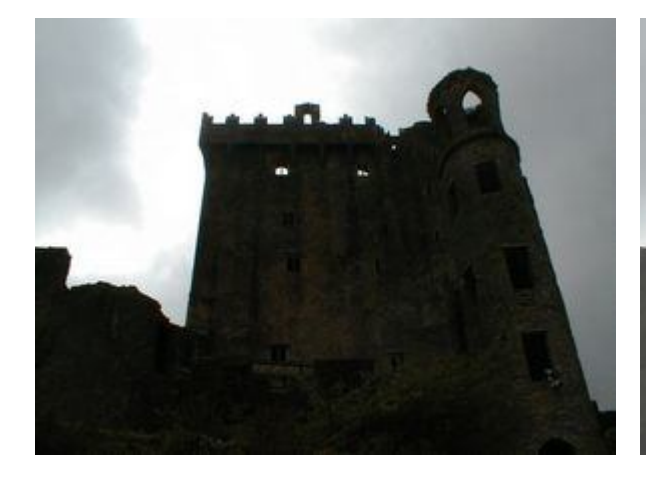

**Réglage du contraste du contraste du contraste du contraste du contraste du contraste du contraste du contraste du contraste du contraste du contraste du contraste du contraste du contraste du contraste du contraste du co** 

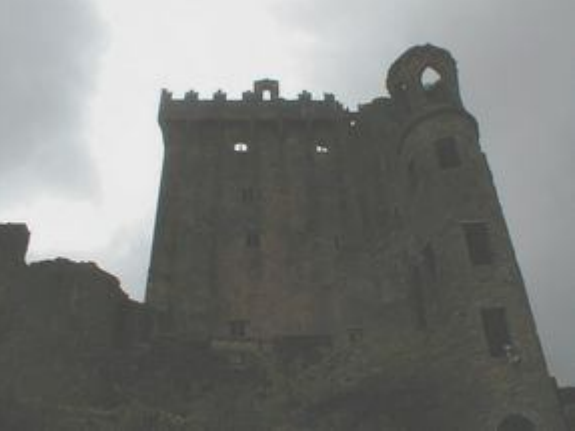

*avant après*

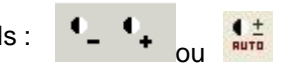

Menu **Réglage** - **Luminosité/Contraste ....**

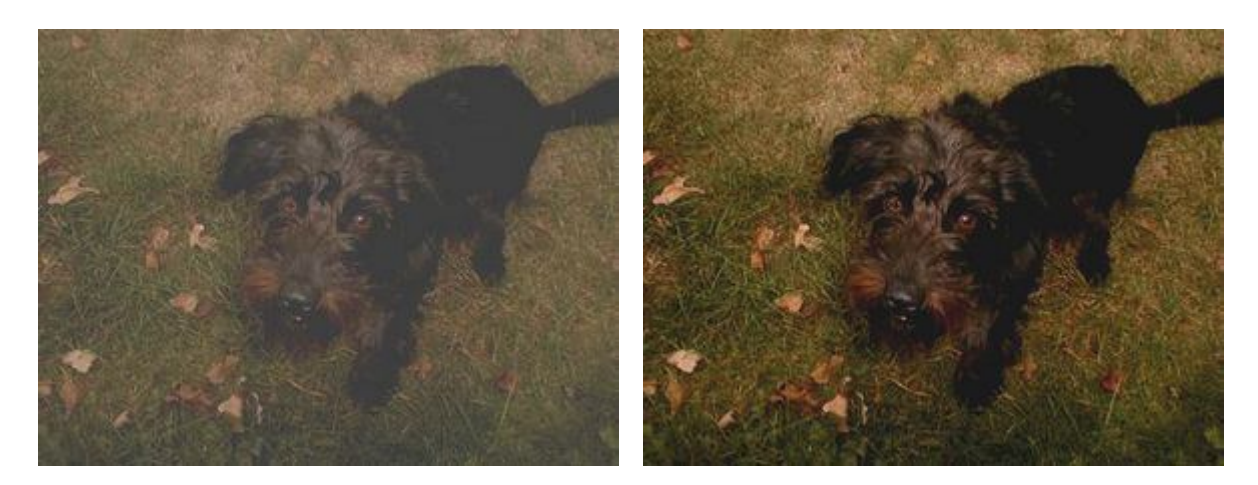

*avant après*

**Réglage des couleurs**  $\qquad \qquad$  Outils :

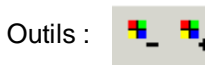

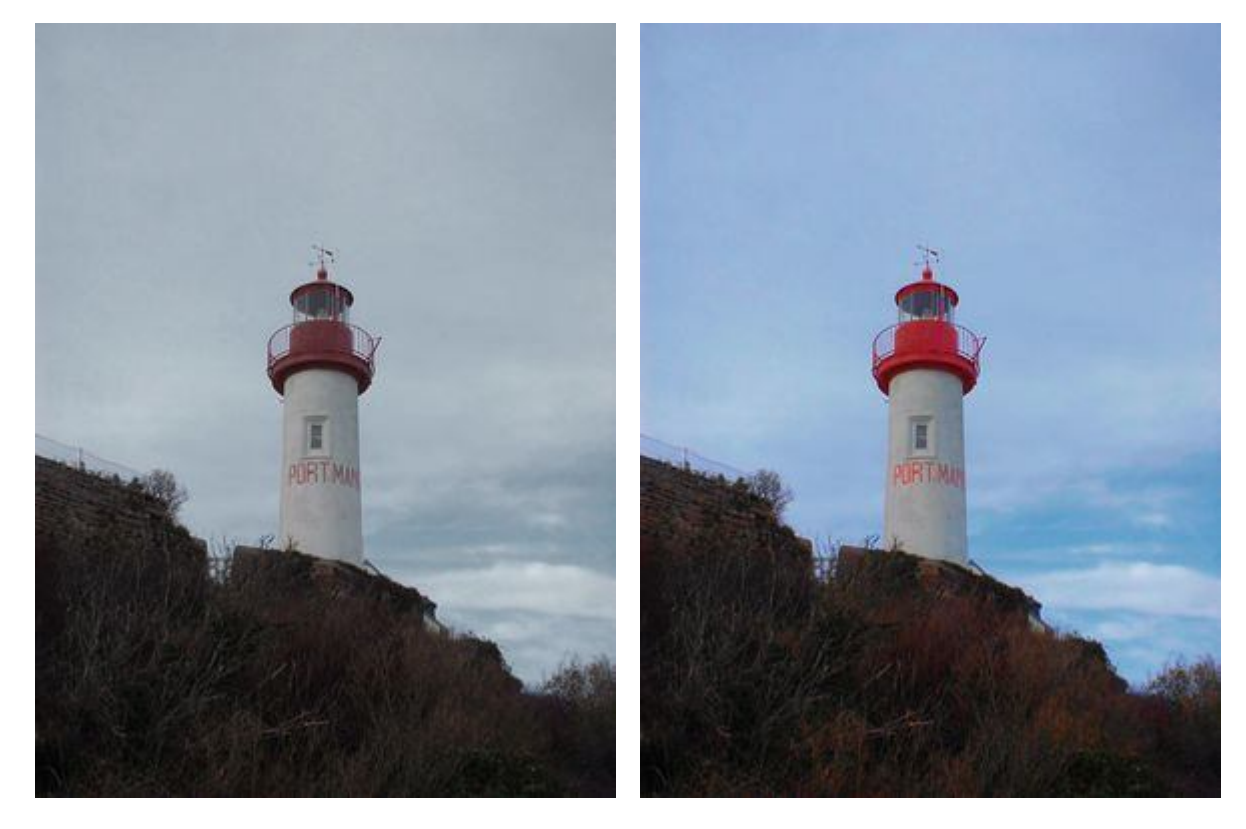

*avant après*

## **5 - Multiplier / Copier - Coller**

#### **Copier une sélection**

Vous pouvez copier une sélection vers le presse-papiers de façon à la récupérer ultérieurement dans n'importe quelle image. Utilisez le menu [Edition > Copier].

### **Coller une forme**

Si le presse-papiers interne contient une forme copiée, vous pouvez la coller dans votre image en utilisant le menu [Edition > Coller].

Vous pouvez alors déplacer votre sélection. Pour cela, à l'aide de la souris, positionnez le curseur de la souris à l'intérieur de la sélection. En maintenant le bouton gauche enfoncé, déplacez-vous dans l'image. Relâchez le bouton dès que la sélection se trouve à la position voulue.

### *Utiliser la grille de repérage*

La grille de repérage permet d'aligner les sélections avec plus de précision. Elle permet également de se repérer lors des tracés ou des redimensionnements.

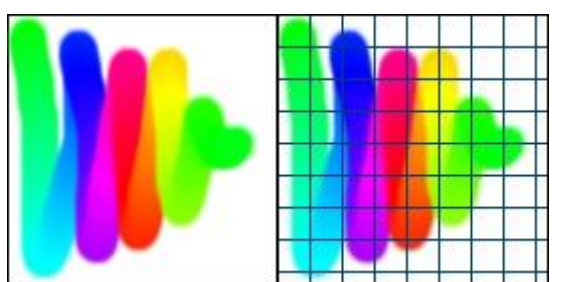

*Exemple d'affichage avec grille de repérage.*

Pour afficher ou masquer la grille de repérage, cliquez sur le menu [Affichage > Grille de repérage].

Pour modifier les paramètres de la grille, utilisez la commande [Outils > Préférences] et sélectionnez la page [Palette d'outils et grille].

### *Utiliser le magnétisme de la grille*

Le magnétisme de la grille sert à positionner des objets dans une image; l'objet est "attiré" automatiquement contre les bords des cellules de la grille.

Pour utiliser le magnétisme de la grille, cliquez sur le menu [Affichage > Magnétisme de la grille].

## **6 - Multiplier / Cloner**

L'outil tampon de clonage permet de reproduire à l'identique un motif quelconque à un autre endroit de l'image.

Activez l'outil en cliquant dessus.

Réglez le rayon, c'est-à-dire la largeur d'action et l'opacité, en bas, à droite.

Placez le curseur en forme de croix sur l'objet à reproduire,

puis appuyez sur la touche Ctrl,

le curseur prend la forme d'un tampon.

Cliquez un coup puis relâchez la touche Ctrl.

Cliquer maintenant à l'endroit où vous voulez reproduire le motif et tout en tenant le bouton gauche de la souris enfoncé, faites des va-et-vient à l'endroit.

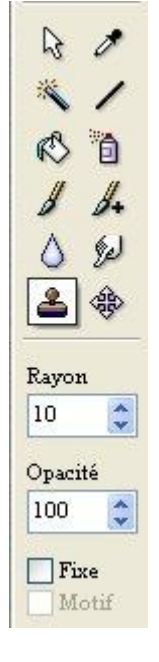

## **7 - Les composantes plastiques.**

Pour remplacer une couleur par une autre, menu [Réglages > Remplacer une couleur…] Pour mettre une sélection en noir et blanc, menu [Filtre > Couleur < Niveau de gris].

# **8 – Créer un document et y insérer du texte.**

a) Pour créer un document sur lequel on pourra écrire un titre, un texte ou un commentaire.

Menu [Fichier > Nouveau > Ok]

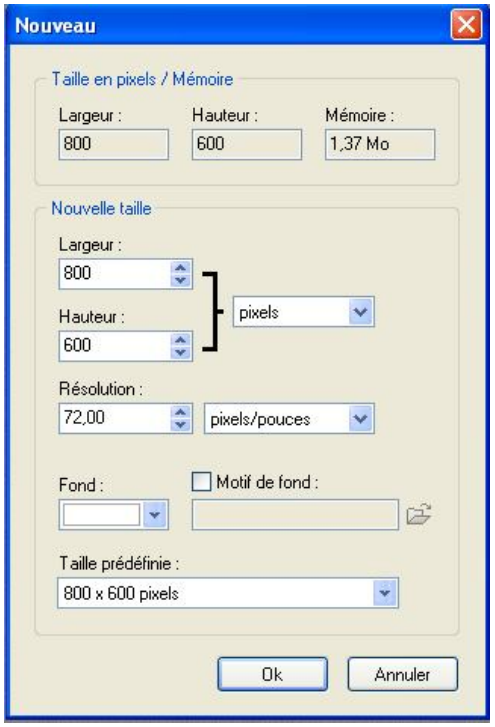

Une « feuille blanche » est créée. On pourra y insérer du texte en cliquant sur le bouton Texte dans zone des boutons.

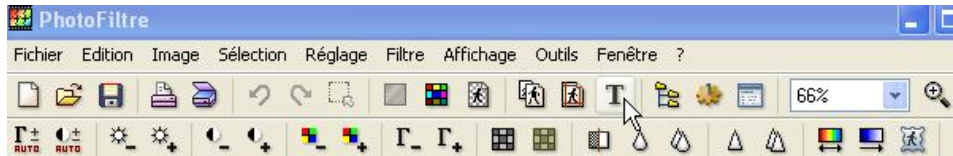

Une fenêtre de traitement de texte s'ouvre. Valider par Ok.

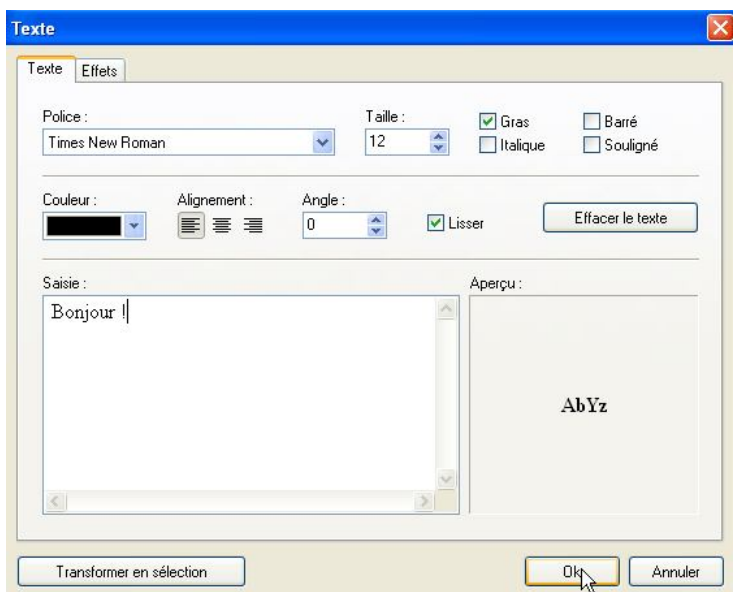

On pourra redimensionner le texte, le déplacer, etc.

Pour valider le texte, faire un clic droit sur la zone de texte et valider.

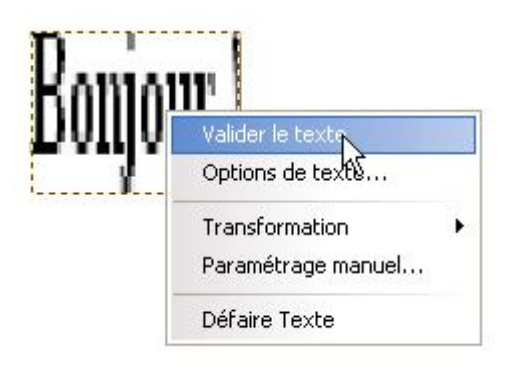

Sinon, on peut retourner aux options en cliquant sur Options de texte…

b) Pour créer un document avec un motif de fond, cocher la case motif de fond et cliquer sur l'icône du dossier ouvert à droite de la zone motif de fond.

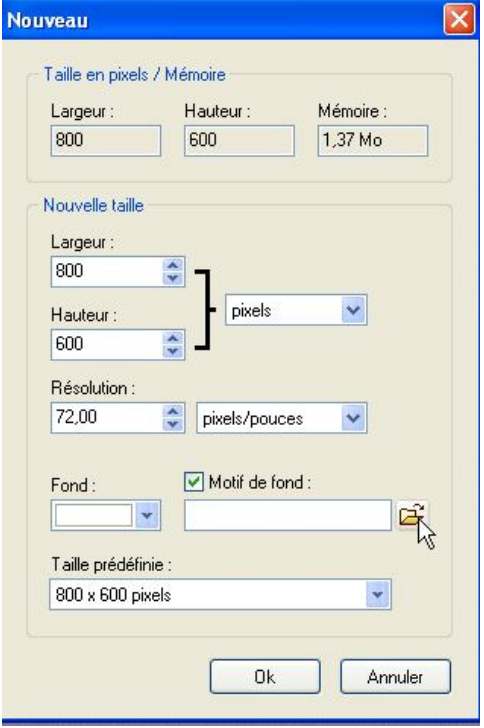

Une fenêtre s'ouvre pour proposer des motifs tout prêts.

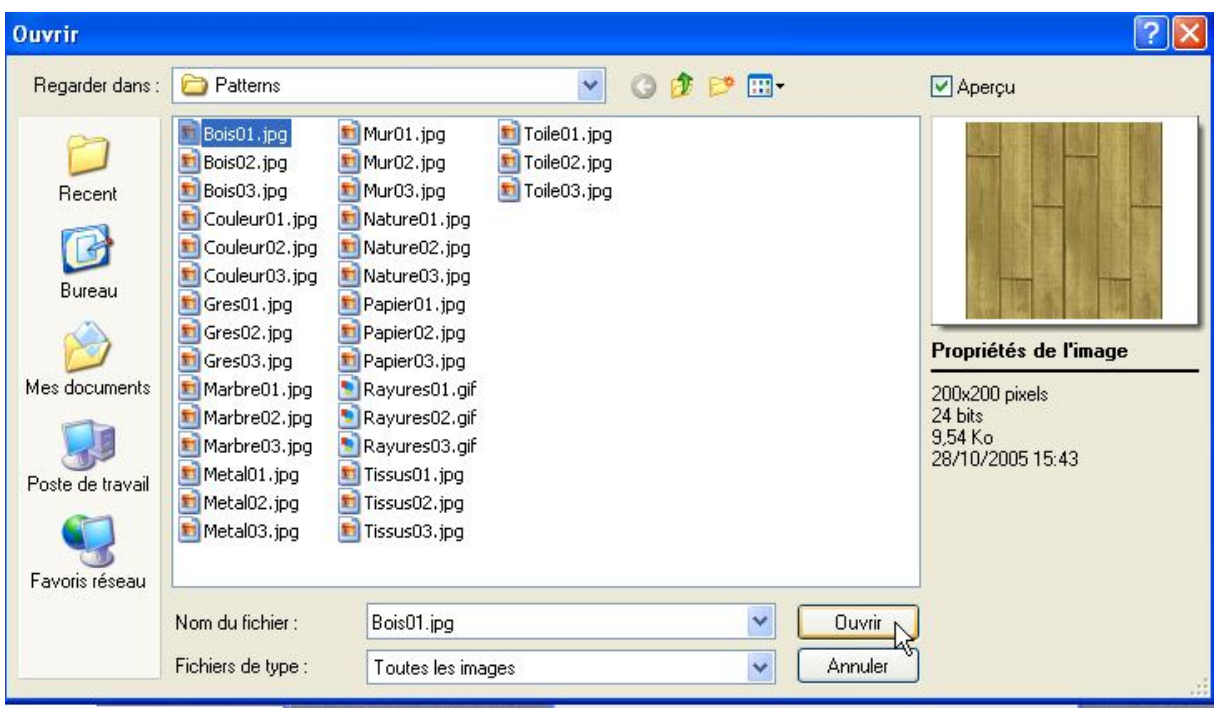

Cliquer sur ouvrir, puis Ok.

On peut mettre des effets d'opacité, d'ombre, de contour et de motif de remplissage en cliquant sur l'onglet Effets.

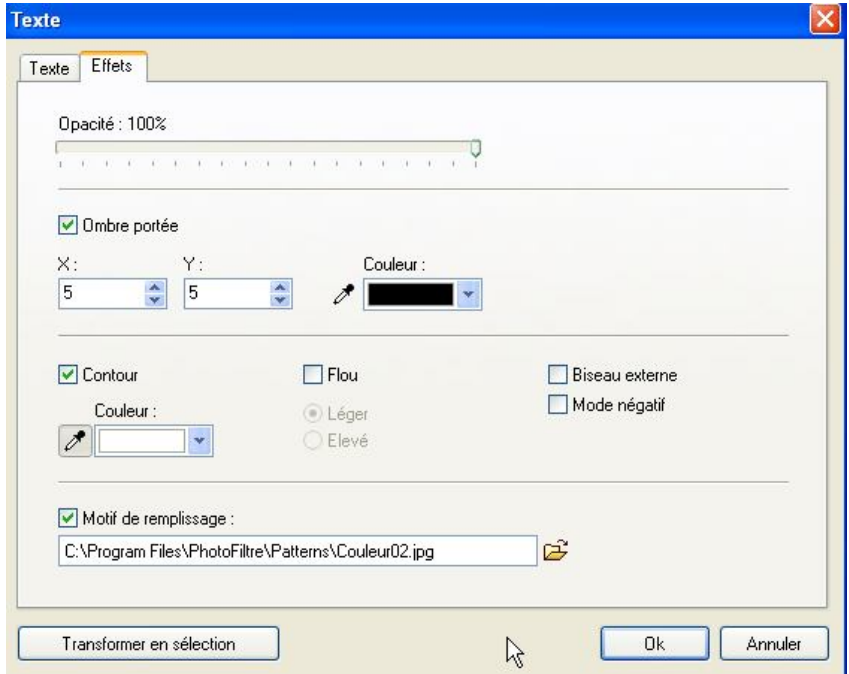

# **9 – Gérer la transparence.**

La transparence est une propriété qui permet de définir l'opacité d'une image, c'est-à-dire la possibilité de voir à travers l'image et de laisser apparaître des éléments situés en dessous :

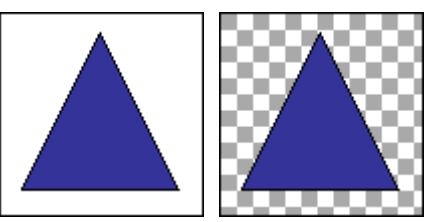

*À gauche, l'image originale. À droite, la couleur de fond blanc est transparente*

On peut se servir de cette propriété pour fusionner 2 images comme dans l'exemple suivant :

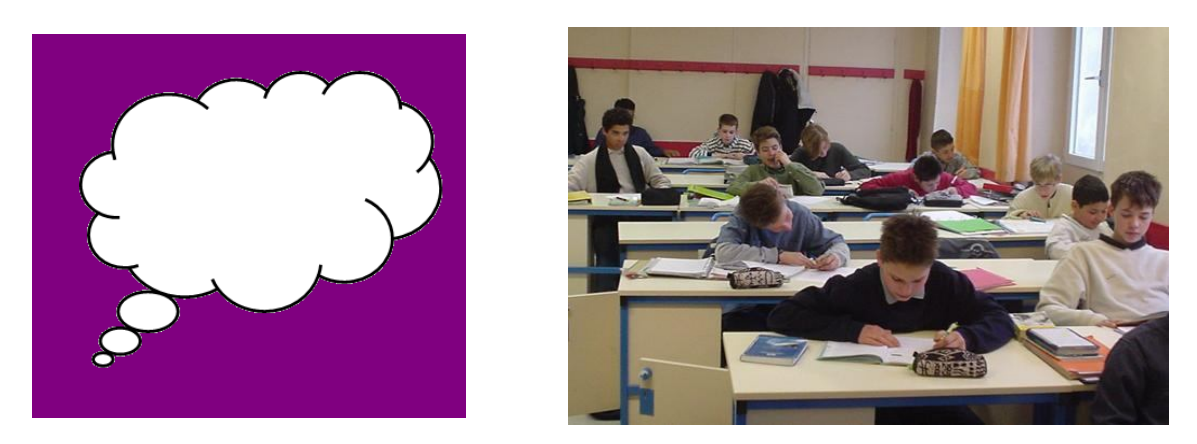

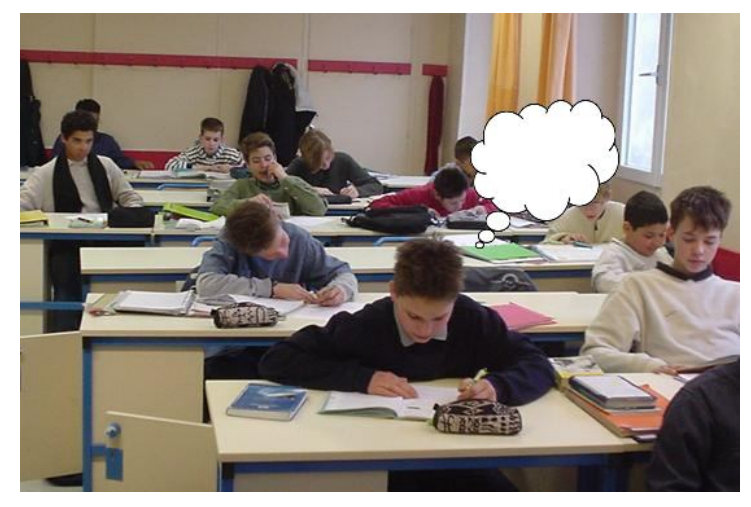

1/ Ouvrir /Sélectionner l'image sur laquelle on veut faire de la transparence. Bien veiller à ce que la couleur que l'on veut rendre transparente soit homogène.

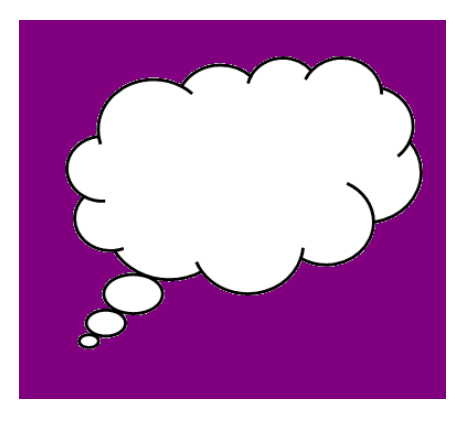

2/ Dans le menu Image, cliquer sur Couleur de transparence.

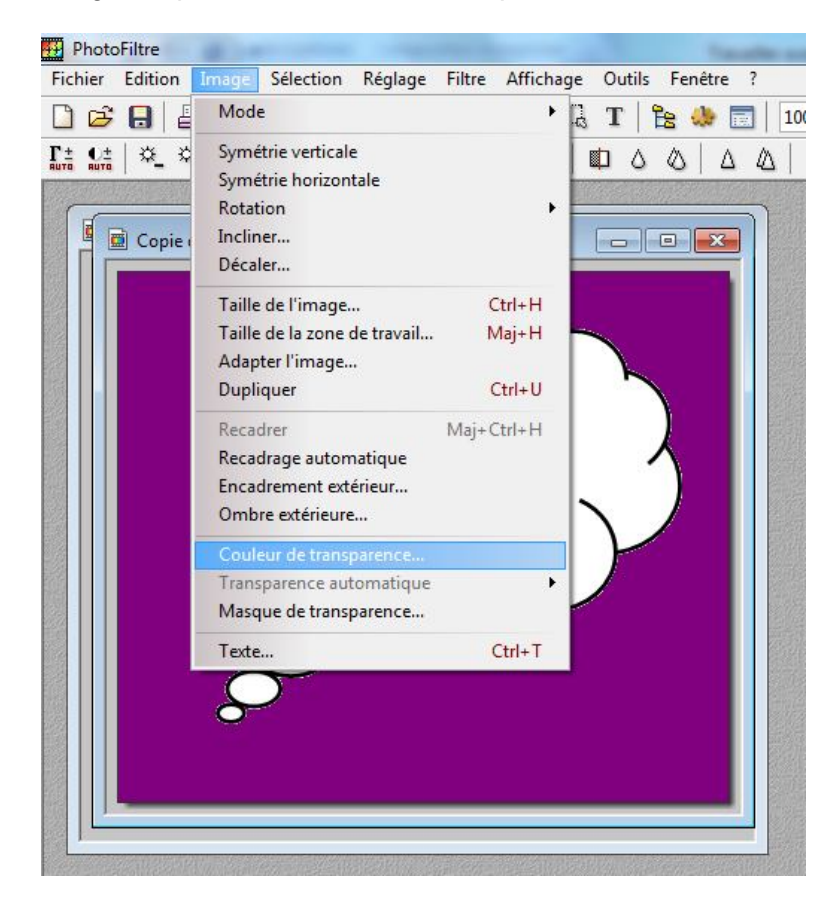

3/ Un message apparait ; Cliquer sur Oui

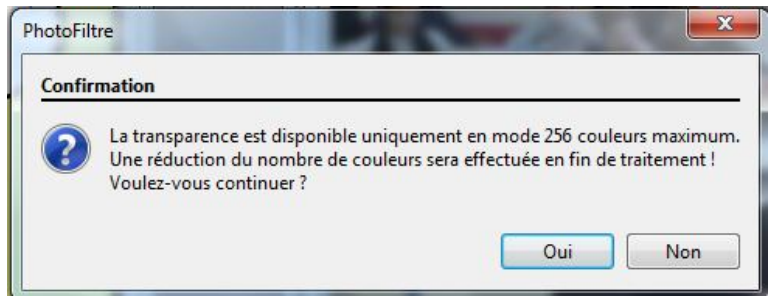

4/ Une nouvelle fenêtre apparait. Par défaut la couleur de fond de l'image est sélectionnée. Pour sélectionner une autre couleur, il suffit de cliquer sur l'image à l'endroit où apparait la couleur que l'on veut rendre transparente.

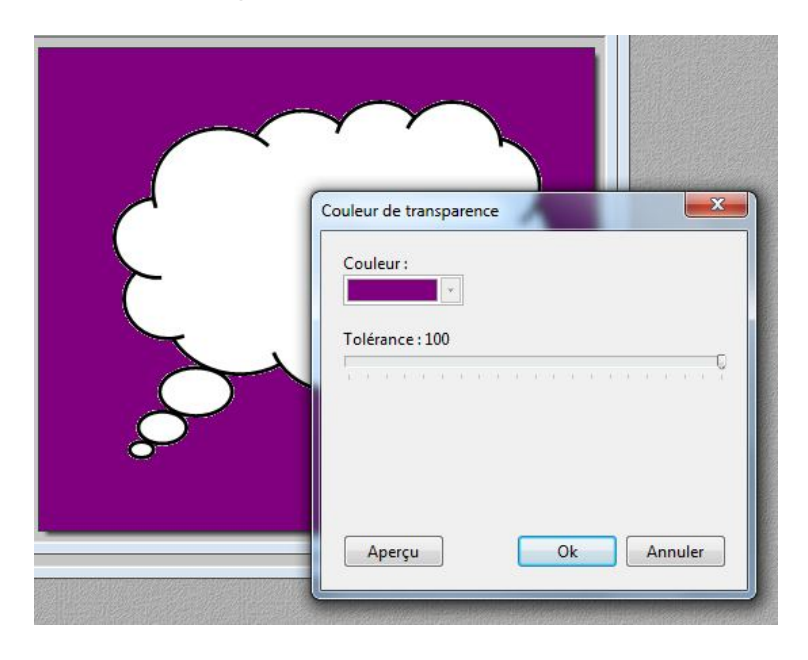

On peut cliquer sur Aperçu pour voir ce qui va effectivement disparaître. La couleur est alors remplacée par un damier gris et blanc :

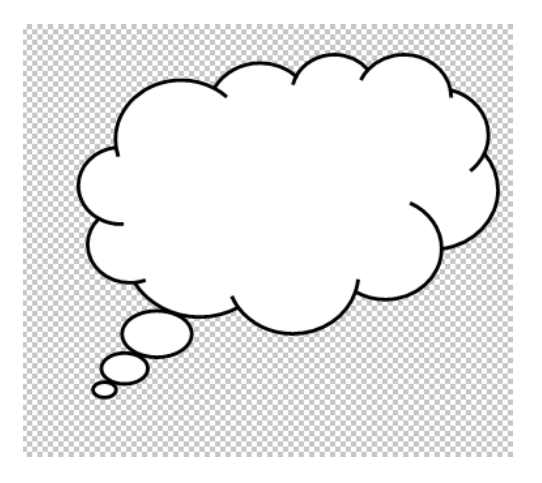

On peut alors régler la tolérance si l'on s'aperçoit que des teintes similaires disparaissent alors qu'on veut les garder, ou au contraire qu'elles restent alors qu'on veut qu'elles disparaissent.

5/ Une fois le résultat conforme à ce que l'on souhaite, cliquer sur OK

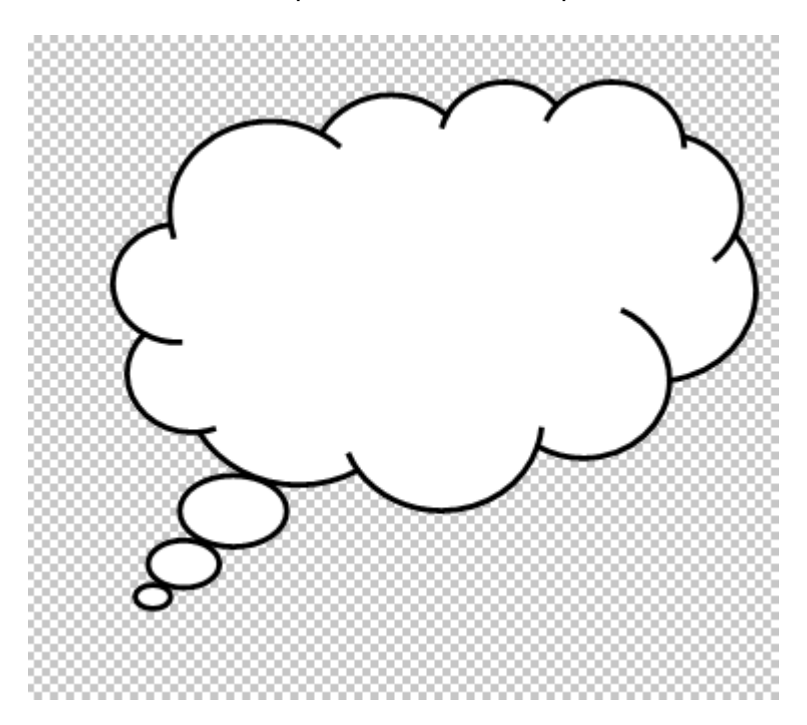

6/ On peut alors copier cette image et la coller sur la deuxième …..

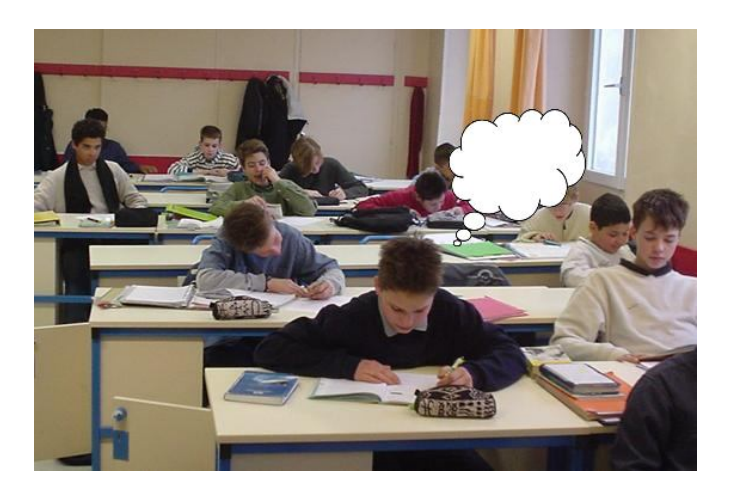